# **Community Engagement Support Gateway**

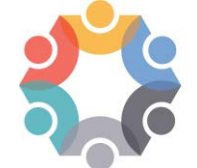

**CALIFORNIA TOBACCO ENDGAME CENTER FOR ORGANIZING AND ENGAGEMENT** A project of the American Heart Association®

*Technical Assistance Requests*

## *Welcome to the Community Engagement Support Gateway, or as we like to call it "The Gateway"!*

The California Tobacco Endgame Center for Organizing and Engagement provides support, training and resources to local agencies and projects throughout the state that are funded by the California Tobacco Control Program (CTCP) for their work in community organizing and engagement.

The Center's Gateway support services are provided to CTCPfunded projects, including Competitive Grantees, Local Lead Agencies and coalitions working with competitive grantees and local lead agencies. A CTCP contract number is required to submit a Gateway support request.

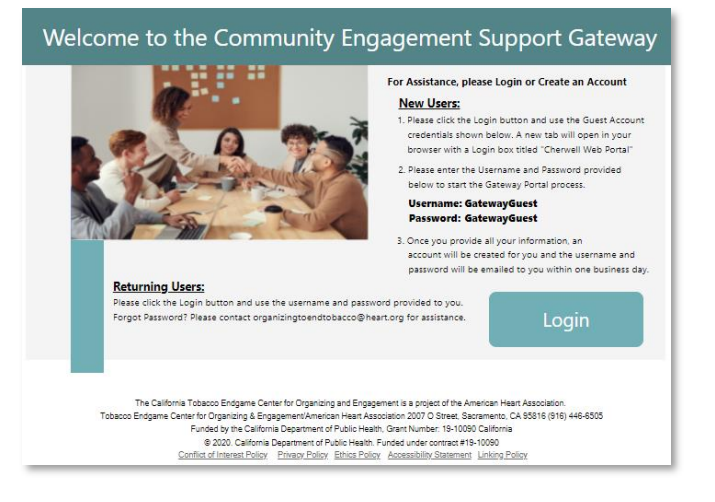

You can easily submit Gateway support requests for help with community organizing and engagement, campaign planning strategy and organizing resources and tools, just to name a few services.

The Gateway will allow you to:

- Submit requests for community organizing and engagement support and resources
- Track the status of your requests
- Communicate with our team directly
- Maintain a log of your correspondence with our team all in one place!

This document provides instructions for:

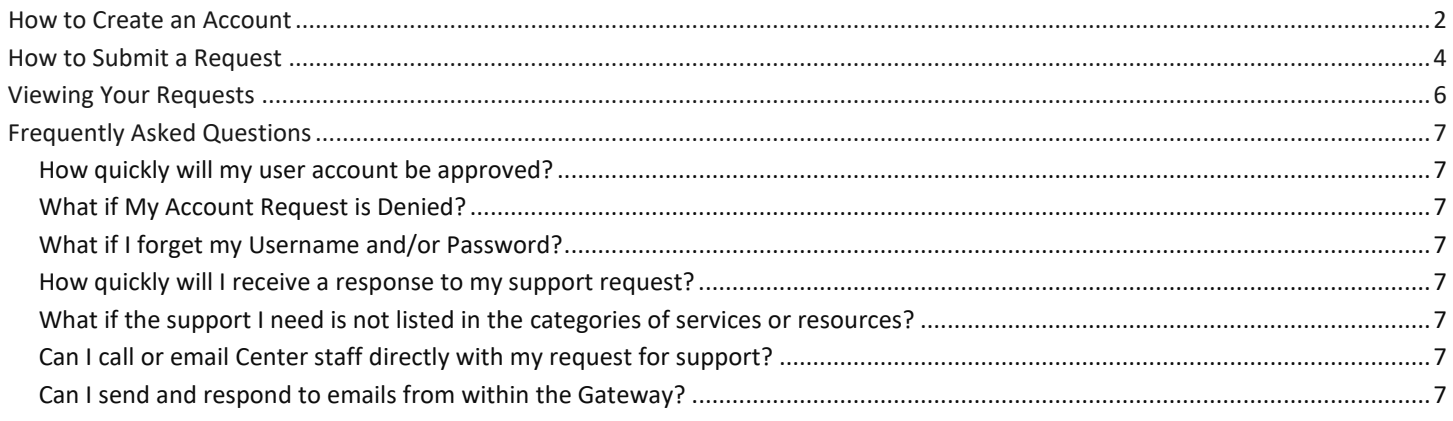

#### Please emai[l organizingtoendtobacco@heart.org w](mailto:organizingtoendtobacco@heart.org)ith any questions.

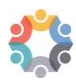

*California Tobacco Endgame Center for Organizing and Engagement November 2020*

## **How to Create an Account**

- 1. Go to the Gateway [organizingtoendtobacco.org/SupportGateway](https://nam11.safelinks.protection.outlook.com/?url=http%3A%2F%2Forganizingtoendtobacco.org%2FSupportGateway&data=04%7C01%7CSarah.A.Williams%40heart.org%7Ccf3f1584df6844d299fb08d880f717ba%7Cceab0fb5f7ff48b4a0d09f76ef96ecf9%7C0%7C0%7C637401146039265209%7CUnknown%7CTWFpbGZsb3d8eyJWIjoiMC4wLjAwMDAiLCJQIjoiV2luMzIiLCJBTiI6Ik1haWwiLCJXVCI6Mn0%3D%7C1000&sdata=nli6Od9FP1b7zSENhUGPKawaJ09Zo7IdnHtpc55AetI%3D&reserved=0).
- 2. Click *Login* (username and password provided in next step).

A new tab will open in your browsers with a login box titled *"Cherwell Web Portal"*.

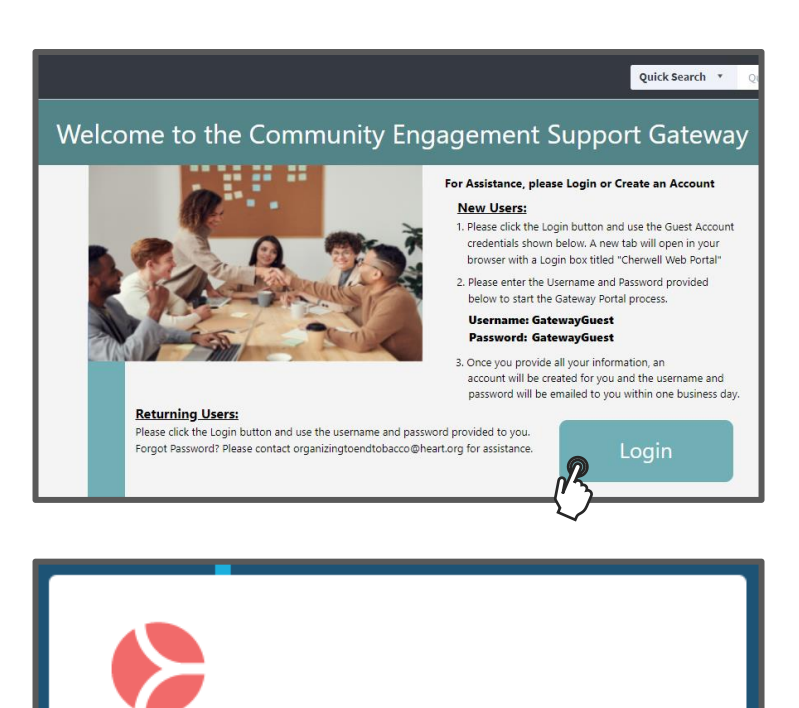

## Username: GatewayGuest Password: GatewayGuest

Portal process.

3. Enter the Username and Password

provided below to start the Gateway

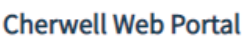

If you need to reset your password, please refer to the original email sent to you with your credentials. Or, email organizingtoendtobacco@heart.org and ask for it to be re-approved.

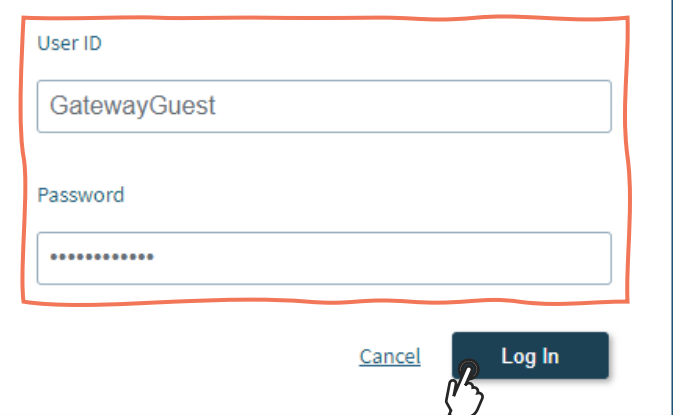

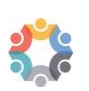

4. Click *Create a New Gateway Account.*

## **Community Engagement Support Gateway**

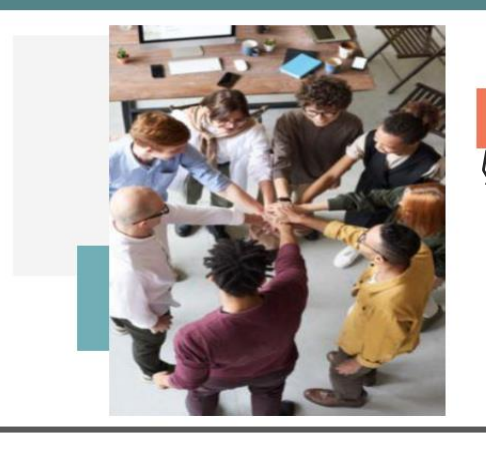

Home

My Requests

\* All Fields are Required

Create a New Gateway Account

Let's get started:

- 5. Enter your information.
- 6. Click *Save and Email for Approval*.

*Organization or Project*: Select from dropdown CTCP-funded Organization or Project or Affiliated with a CTCP-funded Organization or Project.

*Contract #*: CTCP contract number.

*Project*: the project name corresponding with the CTCP-funded agency/organization.

*Agency*: enter the name of your agency/organization.

Once you provide all your information, an account will be created for you and your Username and Password will be emailed to you within one (1) business day.

*Please do not reply to this email. Forward any questions to [organizingtoendtobacco@heart.org.](mailto:organizingtoendtobacco@heart.org)* 

*You are now ready to begin submitting your support requests!*

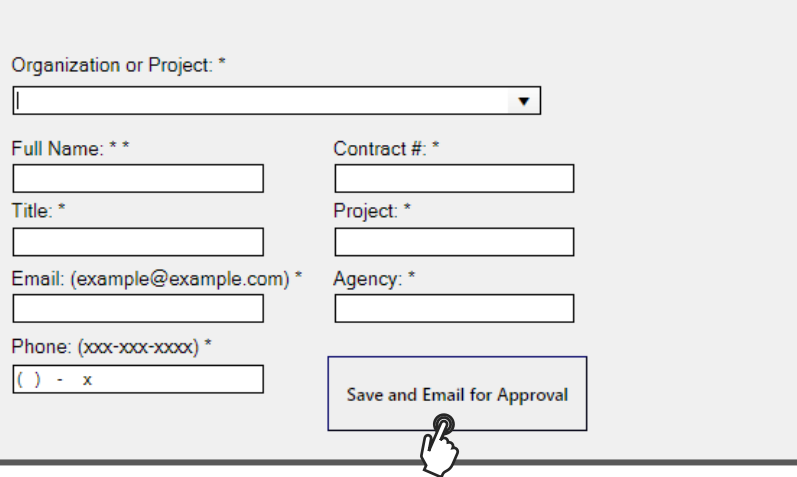

**Community Engagement Support Gateway New Portal Account** 

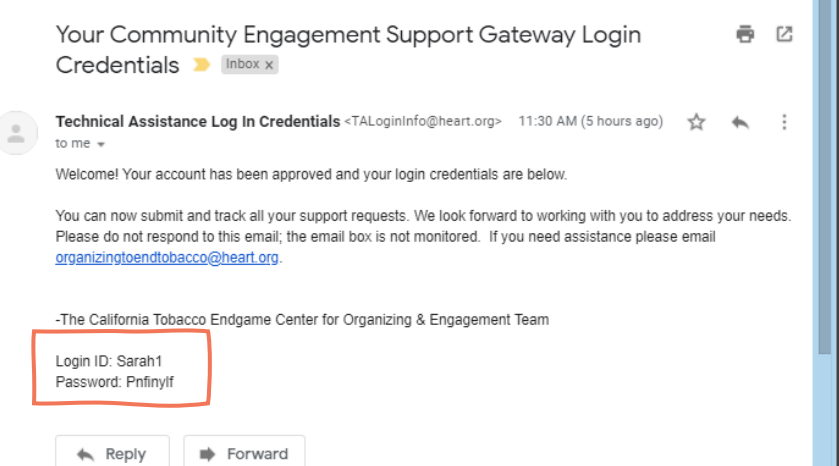

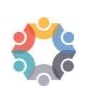

## **How to Submit a Request**

- 1. Go to the Gateway **[here](https://aha.cherwellondemand.com/CherwellPortal/gateway?_=63dab6d9#0)**.
- 2. Click *Login*

A new tab will open in your browsers with a login box titled *"Cherwell Web Portal"*.

Quick Search Welcome to the Community Engagement Support Gateway For Assistance, please Login or Create an Account **New Users:** 1. Please click the Login button and use the Guest Account credentials shown below. A new tab will open in your browser with a Login box titled "Cherwell Web Portal" 2. Please enter the Username and Password provided below to start the Gateway Portal process. Username: GatewayGuest Password: GatewayGuest 3. Once you provide all your information, an account will be created for you and the username and password and be emailed to you within one business day. **Returning Users:** Please click the Login button and use the username and password provided Forgot Password? Please contact organizingtoendtobacco@heart.org for assistance. Login **Cherwell Web Portal** If you need to reset your password, please refer to the original email sent to you with your credentials. Or, email organizingtoendtobacco@heart.org and ask for it to be re-approved. User ID Example<sup>1</sup> Password ........ Log In Cancel

3. Enter your Username and Password and click *Login*

> *If you forgot your username and/or password contact us at [organizingtoendtobacco@heart.org.](mailto:organizingtoendtobacco@heart.org)*

## *Community Engagement Support Gateway Technical Assistance Requests*

4. Select an issue (Consultation, Quick Education/ Training, Materials/ Select an Issue Resources, or Other). **Zonsultation Education/Training Materials/Resources** Other 5. Select a sub-Issue (Community Organizing & Engagement, **Consultation** Media Advocacy, Other, etc.) Community Organizing & Engage... ( Campaign Planning<br>Learn the basics of building support ( Set help developing) **Midwest Academy Strategy Chart** Learn the basics of building support Get help developing your campaign The strategy chart is your blueprint for and winning policy campaigns plan developing a campaign plan and knowing what you need to win **Coalition Building New Stakeholders Volunteer Leadership** Let us help you build and maintain a Let's talk about who else you need Learn how to recruit and grow the strong, effective and functional around the table to grow your base of leadership of volunteers coalition support 6. Provide preferred method of contact. **CALIFORNIA TOBACCO ENDGAME CENTER FOR** 7. Provide details of your request **ORGANIZING AND ENGAGEMENT** and any timelines. 8. Select from the drop-down the iests specific tobacco-related issue if **TA Request 970 Additional Information FRequired** desired (E-Cigarettes, etc.) How should we contact you to follow up?\* 9. Click *Submit.* > Consultation >> Campaign Planning Requestor Please provide a brief summary of your TA needs and any applicable timelines\* .<br>Maja Winton You will receive a confirmation email Phone: +1 (214) 7061781 Email: Maja.Winton@heart.org and be contacted by a team member Organization: Issues:\* within *one (1) business day*.  $E\text{-cigareftes}$ ↴ *All done!*

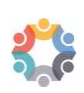

## **Viewing Your Requests**

- 1. Login to the Gateway.
- 2. Click *My Requests.*
- 3. Select the request you want to check on.
- 4. To view the current status, journal notes, and email history pull up the

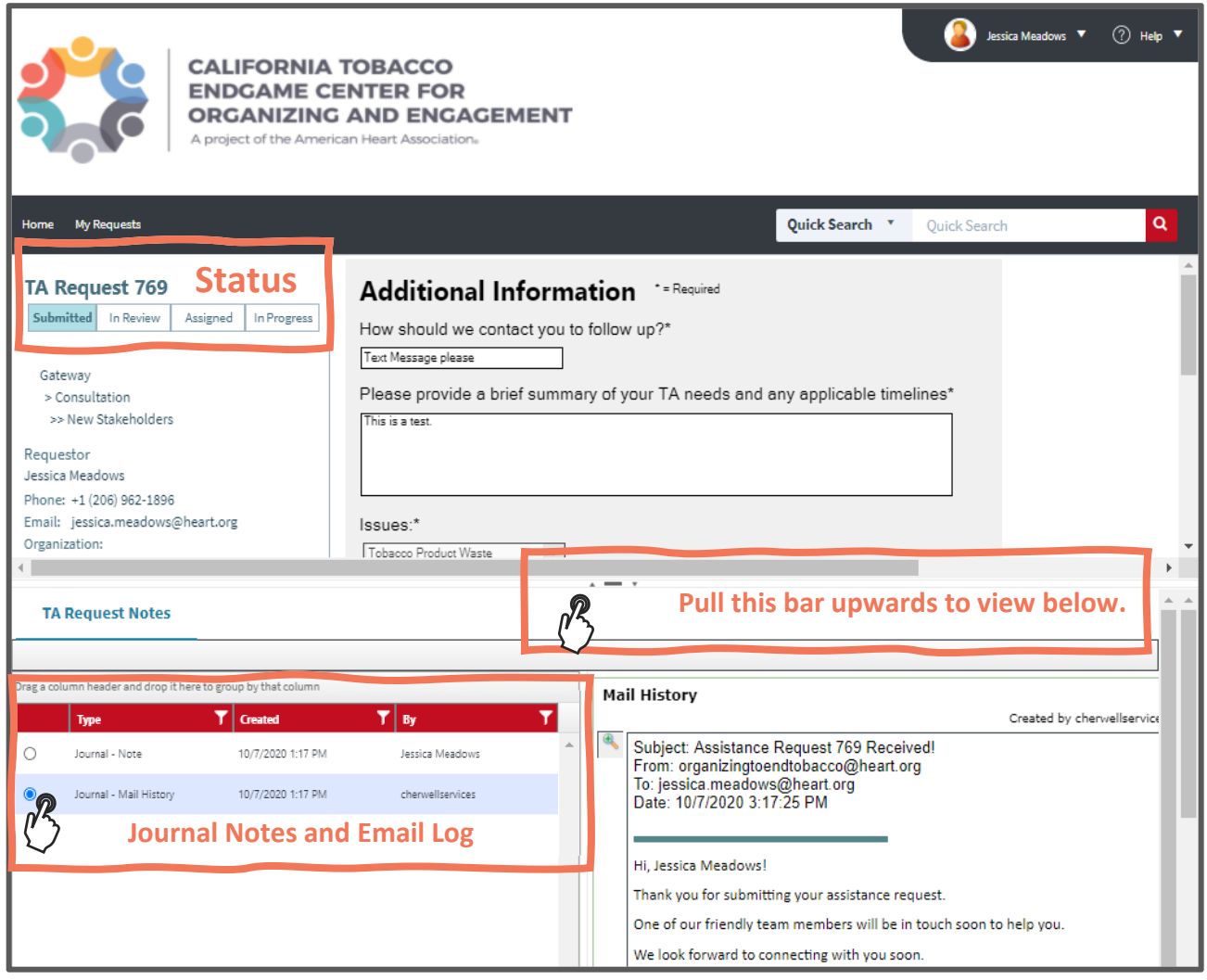

## **Frequently Asked Questions**

#### *How quickly will my user account be approved?*

New user accounts are reviewed and approved within one (1) business day.

## *What if My Account Request is Denied?*

The Center's team reviews account requests to ensure the eligibility of users. If you receive an email denying your request and you believe you are eligible, please follow the instructions in the email.

### *What if I forget my Username and/or Password?*

If you have forgotten your login credentials, please email [organizingtoendtobacco@heart.org.](mailto:organizingtoendtobacco@heart.org) Please allow one (1) business day for a response.

### *How quickly will I receive a response to my support request?*

You will receive a response from a team member within one (1) business day to begin discussing your request.

#### *What if the support I need is not listed in the categories of services or resources?*

Select "Other" and provide details around your request in the form provided.

### *Can I call or email Center staff directly with my request for support?*

Yes, in some circumstances this may be OK. However, we prefer that you first submit your request through the Gateway.

#### *Can I send and respond to emails from within the Gateway?*

You are only able to view emails within the Gateway. To respond, use your regular email account that is associated with your portal user account.

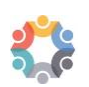